# **MICREX-SX Series** Ethernet 驱动程序

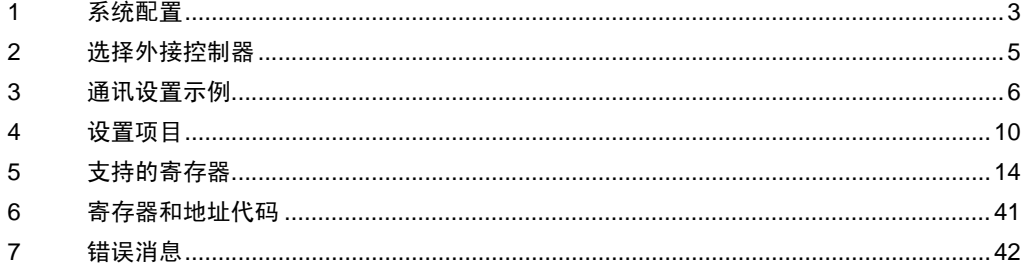

简介

本手册介绍如何连接人机界面和外接控制器 ( 目标 PLC)。

在本手册中,将按以下章节顺序介绍连接步骤:

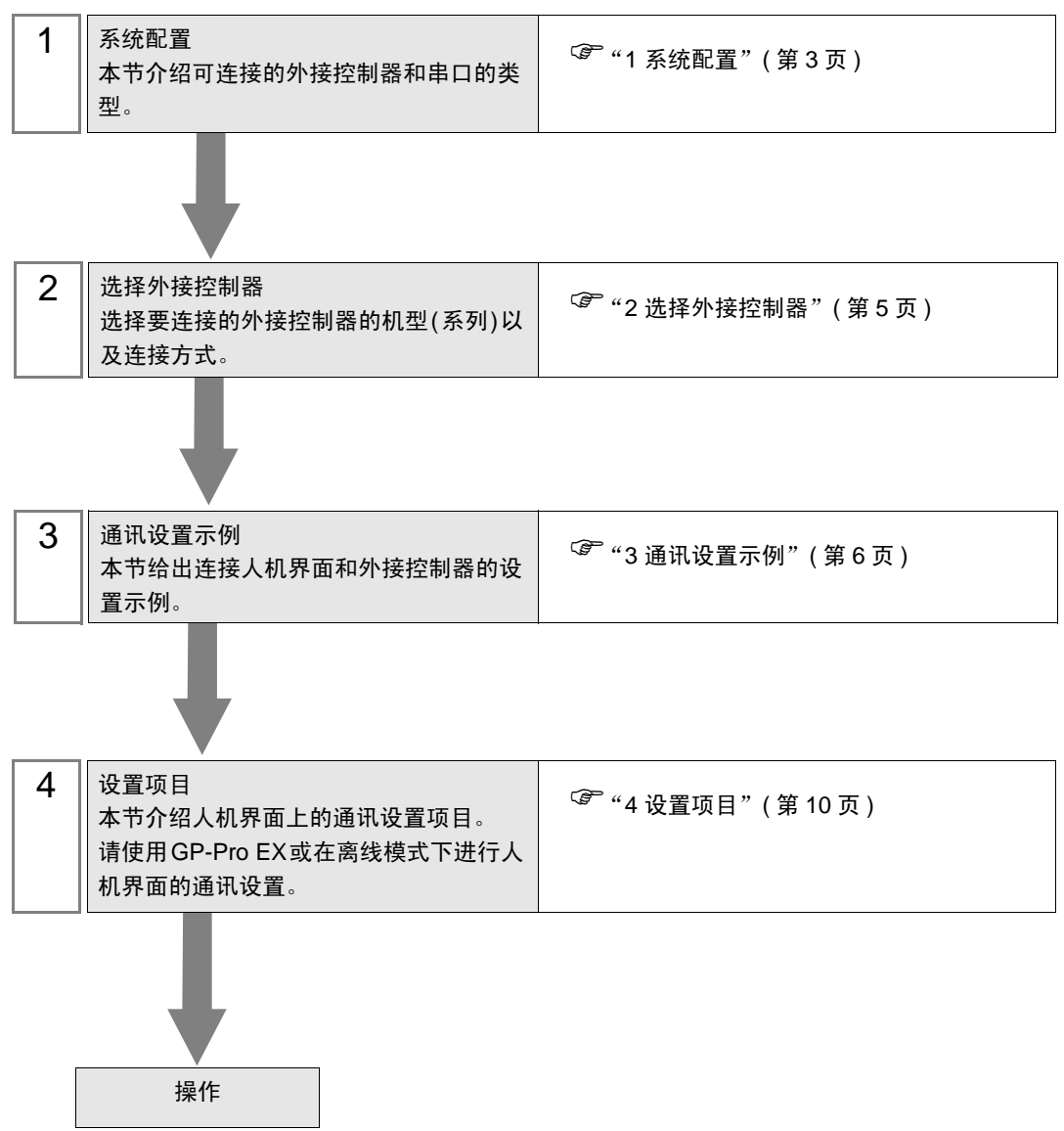

# <span id="page-2-0"></span>1 系统配置

本节给出 Fuji Electric Co., Ltd. 的外接控制器和人机界面连接时的系统配置。

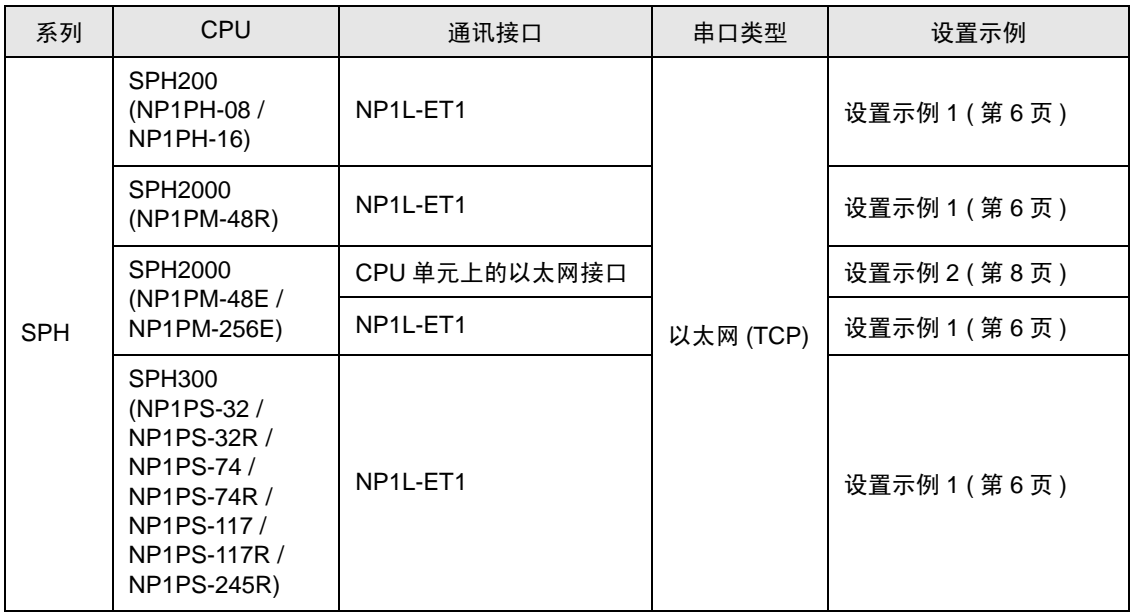

#### ■ 连接配置

• 1:1 连接

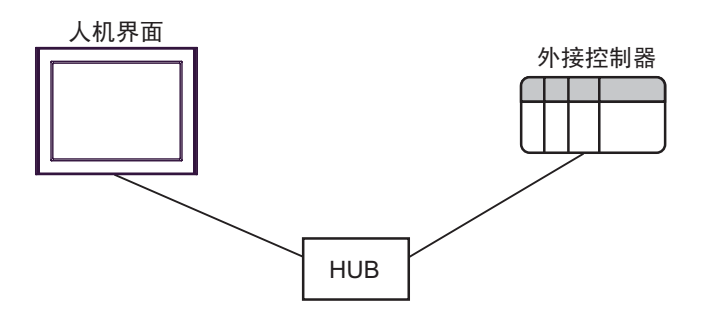

• 1:n 连接

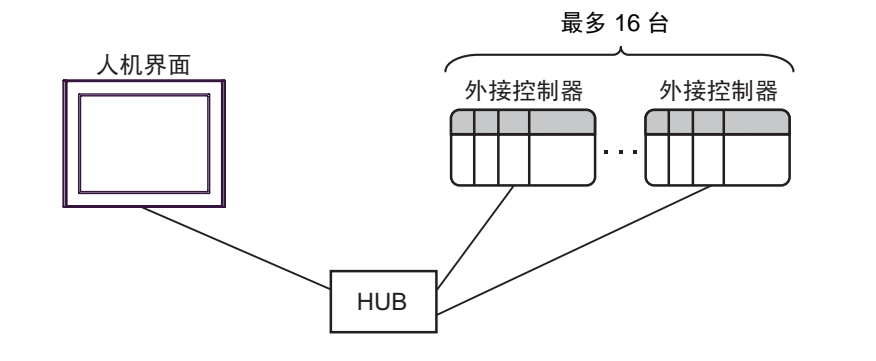

• n:1 连接

最多 56 台

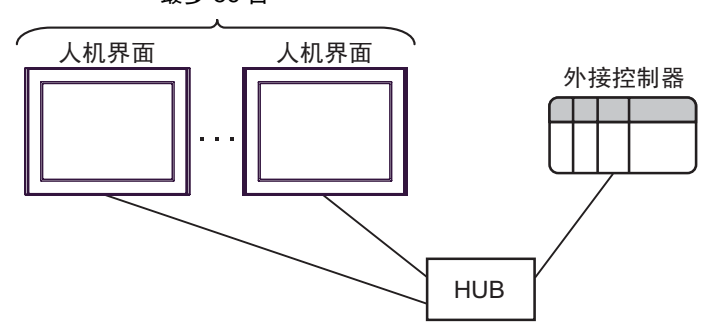

• n:m 连接

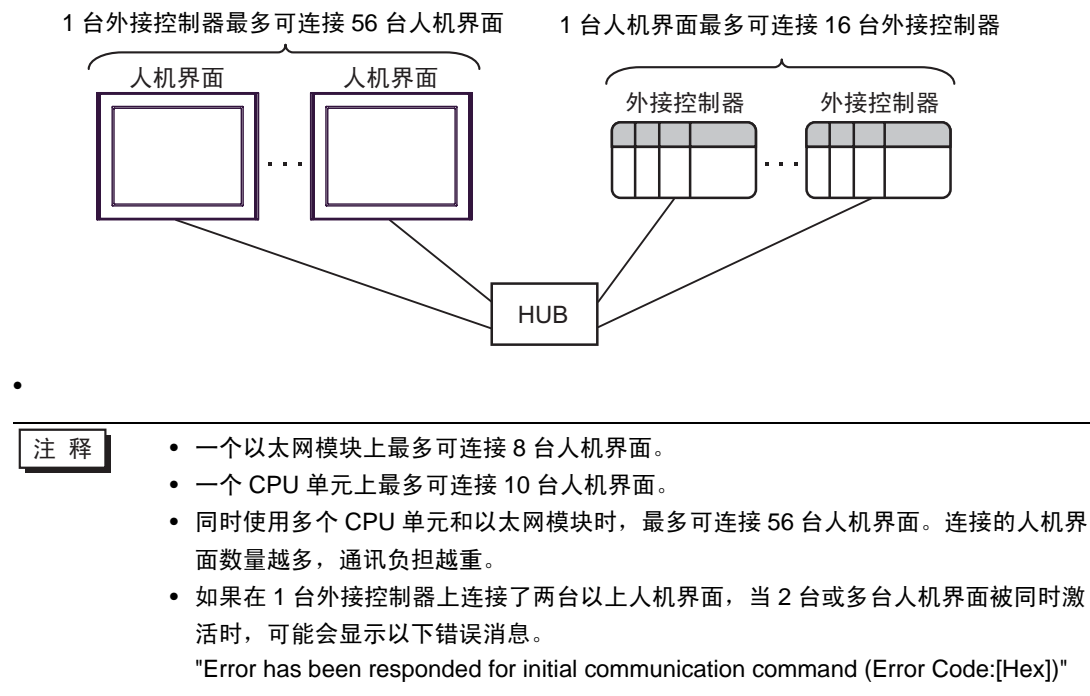

发生错误后,过一段时间错误会自动恢复,通讯也会恢复正常。

# <span id="page-4-0"></span>2 选择外接控制器

选择要连接到人机界面的外接控制器人机界面。

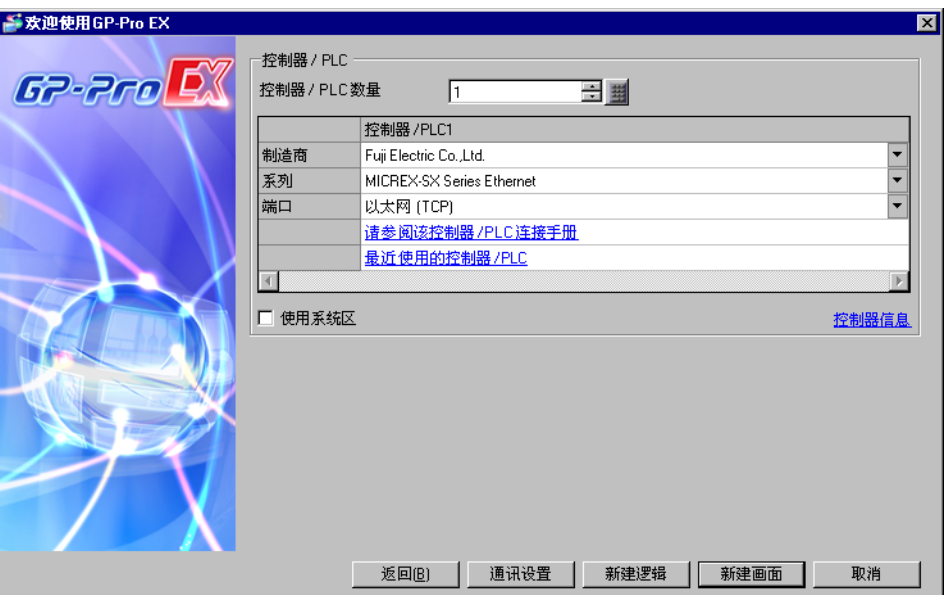

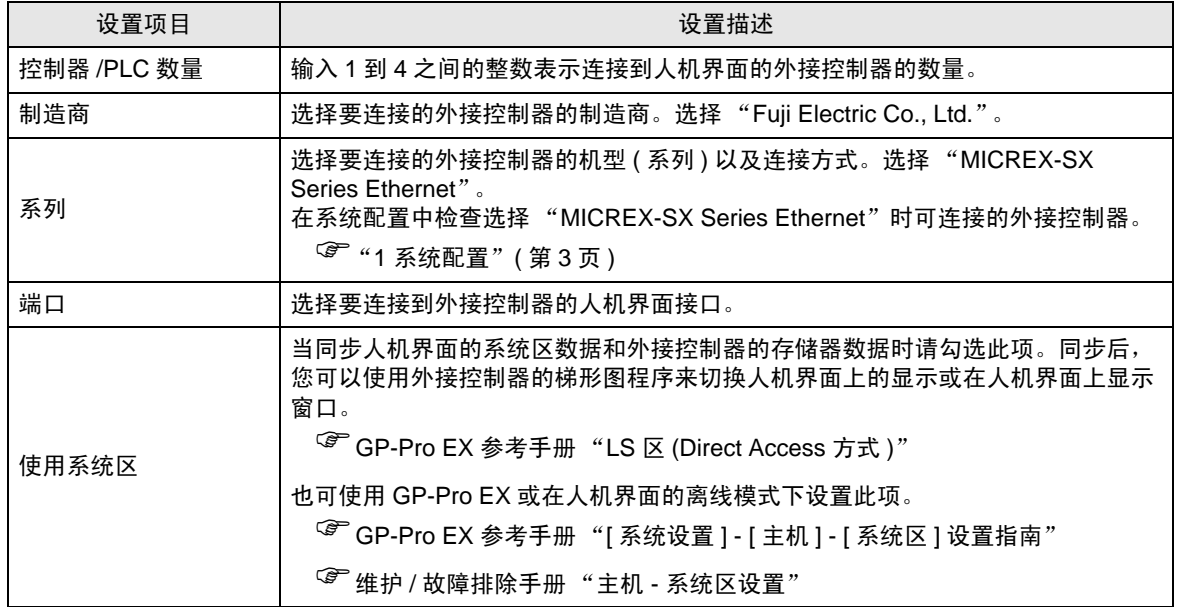

# <span id="page-5-0"></span>3 通讯设置示例

人机界面与 Pro-face 推荐的外接控制器的通讯设置示例如下所示。

- <span id="page-5-1"></span>3.1 设置示例 1
	- GP-Pro EX 设置
	- 通讯设置

从 [ 工程 ] 菜单中指向 [ 系统设置 ], 点击 [ 控制器 /PLC], 显示设置画面。

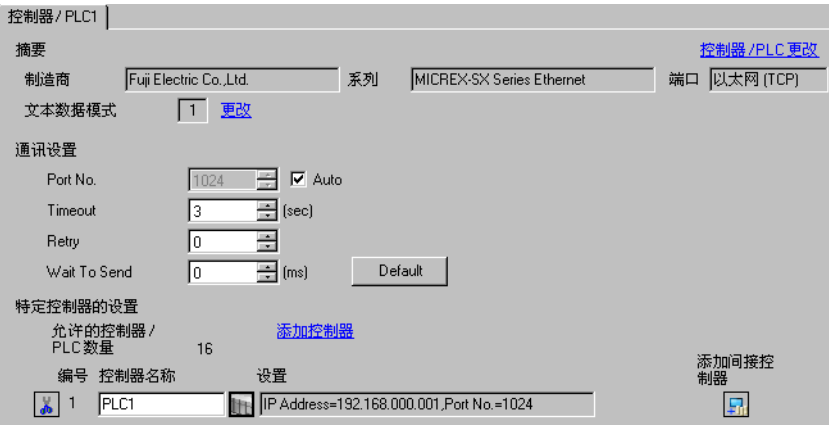

#### 控制器设置

如需显示 [ 特定控制器设置 ] 对话框, 可从 [ 控制器 /PLC] 的 [ 特定控制器的设置 ] 中选择外接控制器, 然后点击 [ 设置 ] [ ] 。如需连接多台外接控制器,请从 [ 控制器 /PLC] 的 [ 特定控制器的设置 ] 中点击 [添加控制器], 从而添加另一台外接控制器。

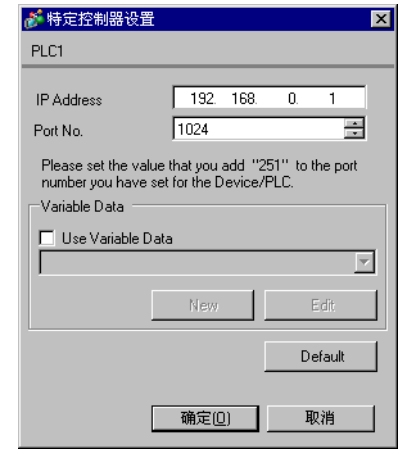

⊼䞞 • 设置端口号时,请在为外接控制器设置的端口号上加 "251"。

例如,如果要为外接控制器设置的端口号是"773",则应将控制器设置中的端口号 设置为 "1024"。

#### ■ 外接控制器设置

请用梯形图软件 SX-Programmer Expert (D300win) 进行通讯设置。

详情请参阅 Fuji Electric Co., Ltd. 的 Micrex-SX Series D300Win 用户手册。

- 1. 启动 D300win。
- 2. 点击 [File] 菜单中的 [New Project],然后在 [New Project] 对话框中选择所用 CPU 的模板。
- 3. 双击工程目录中的 [System Definition], 打开系统定义画面。
- 4. 右击 CPU, 从显示的菜单中点击 [Insert]。
- 5. 在弹出的 [Module insert] 对话框的 [Outline Specification] 中选择要使用的以太网接口模块, 将它注册 到系统定义中。
- 6. 右击以太网接口模块,从弹出的菜单中选择 [Properties]。
- 7. 点击 [Module properties] 对话框中的 [Parameter]。
- 8. 选择 [Ethernet Parameter] 对话框的 [IP Address] 选项卡。
- 9. 如下所示输入 IP 地址和子网掩码。

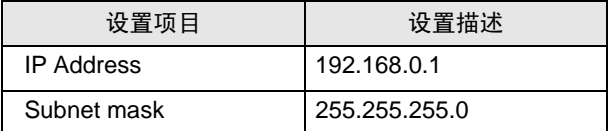

10. 选择 [Ethernet Parameter] 对话框的 [Detail Setting]。

11. 选择 [Self port standard No.],输入 "773"作为以太网接口模块的端口号。

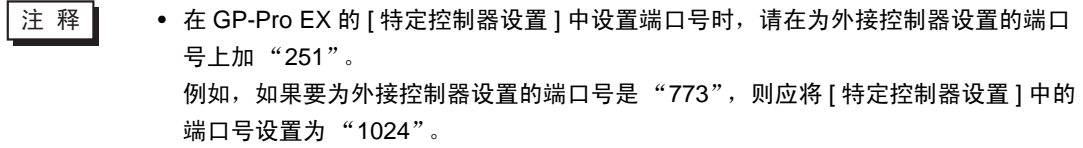

12. 在系统定义画面的 [File] 菜单中选择 [Exit]。

13. 从 [Build] 菜单中选择 [Make], 对工程进行编译。

14. 从 [Online] 菜单中选择 [Project Control], 然后点击 [Download]。

15. 选择所有需要下载的项目,然后点击 [OK]。

16. 下载完成后, 点击 [Reset]。

通讯设置完成。

- <span id="page-7-0"></span>3.2 设置示例 2
	- GP-Pro EX 设置
	- 通讯设置

从 [工程] 菜单中指向 [系统设置], 点击 [控制器 /PLC], 显示设置画面。

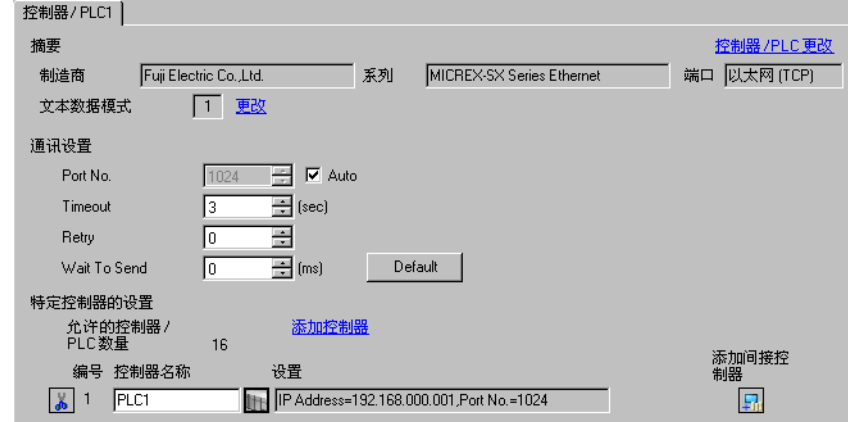

控制器设置

如需显示 [ 特定控制器设置 ] 对话框,可从 [ 控制器 /PLC] 的 [ 特定控制器的设置 ] 中选择外接控制器, 然后点击 [ 设置 ] 【 · 。如需连接多台外接控制器,请从 [ 控制器 /PLC] 的 [ 特定控制器的设置 ] 中点击 [添加控制器], 从而添加另一台外接控制器。

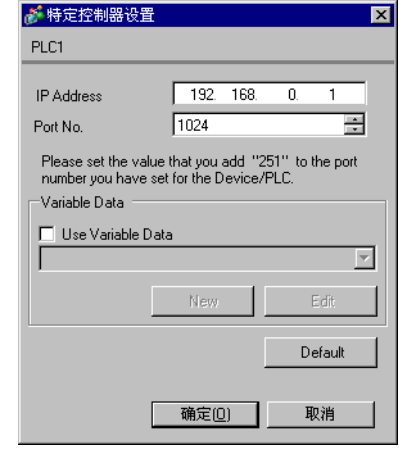

注 释┃ ● 设置端口号时, 请在为外接控制器设置的端口号上加"251"。 例如,如果要为外接控制器设置的端口号是"773",则应将控制器设置中的端口号 设置为 "1024"。

■ 外接控制器设置

请使用 CPU 单元上以太网接口的旋转开关和梯形图软件 SX-Programmer Expert (D300win) 进行通讯设 置。

详情请参阅 Fuji Electric Co., Ltd. 的 Micrex-SX Series D300Win 用户手册 。

#### ◆ 旋转开关设置

将 CPU 以太网接口的旋转开关设置为 "0"。

梯形图软件设置

1. 启动 D300win。

- 2. 点击 [File] 菜单中的 [New Project],然后在 [New Project] 对话框中选择所用 CPU 的模板。
- 3. 双击工程目录中的 [System Definition], 打开系统定义画面。
- 4. 右击 CPU, 从显示的菜单中选择 [Properties]。
- 5. 点击 [Module properties] 对话框中的 [Parameter]。
- 6. 选择 [CPU Parameter] 对话框中的 [IP Address/Gateway Setting] 选项卡。
- 7. 如下所示在 [IP Address/Gateway Setting] 中输入 IP 地址和子网掩码。

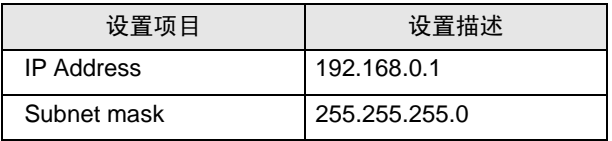

8. 选择 [IP Address/Gateway Setting] 选项卡中的 [Detail Setting]。

9. 选择 [Self port standard No.],输入 "773"作为 CPU 单元上以太网接口的端口号 port 。

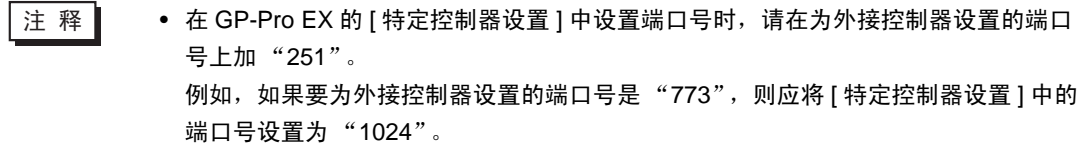

10. 在系统定义画面的 [File] 菜单中选择 [Exit]。

- 11. 从 [Build] 菜单中选择 [Make], 对工程进行编译。
- 12. 从 [Online] 菜单中选择 [Project Control], 然后点击 [Download]。
- 13. 选择所有需要下载的项目,然后点击 [OK]。
- 14. 下载完成后,点击 [Reset]。

通讯设置完成。

# <span id="page-9-0"></span>4 设置项目

请使用 GP-Pro EX 或在人机界面的离线模式下进行人机界面的通讯设置。 各参数的设置必须与外接控制器的匹配。

) "3 [通讯设置示例"](#page-5-0) ( <sup>第</sup> <sup>6</sup> <sup>页</sup> )

注 释 | ● 在人机界面的离线模式下设置其 IP 地址。 )维护 / 故障排除手册 "以太网设置"

#### 4.1 GP-Pro EX 中的设置项目

#### ■ 通讯设置

从 [ 工程 ] 菜单中指向 [ 系统设置 ], 点击 [ 控制器 /PLC], 显示设置画面。

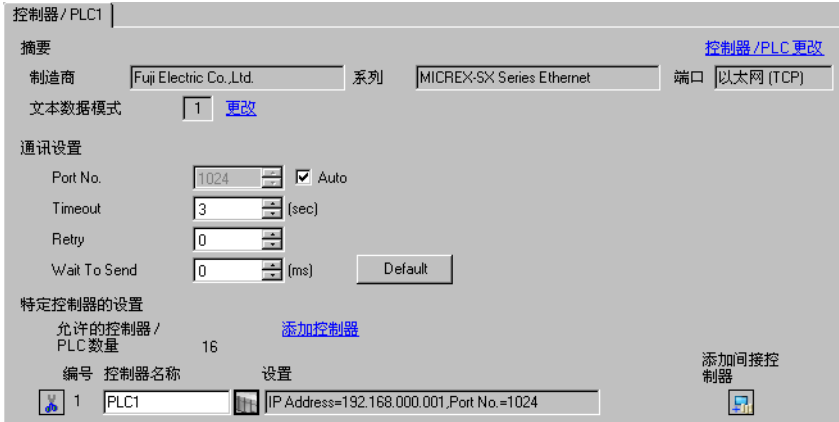

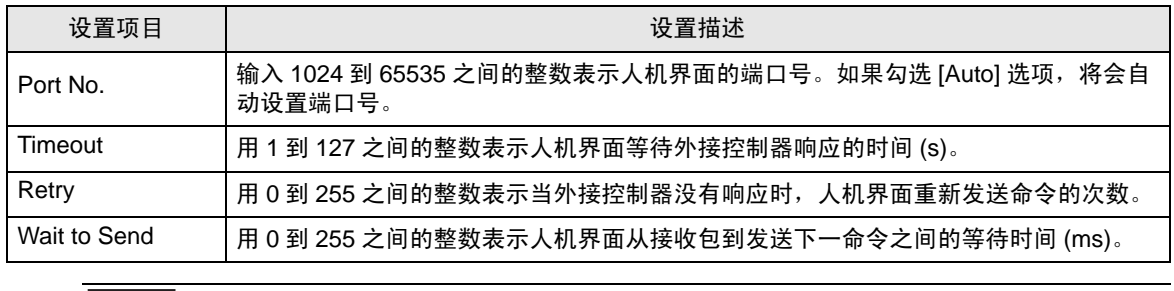

注 释 | ● 有关间接控制器的详情, 请参阅 GP-Pro EX 参考手册。 )GP-Pro EX 参考手册 "运行时更改控制器 /PLC( 间接控制器 )"

## ■ 控制器设置

如需显示 [ 特定控制器设置 ] 对话框, 可从 [ 控制器 /PLC] 的 [ 特定控制器的设置 ] 中选择外接控制器, 然后点击 [ 设置 ] [ ] 。如需连接多台外接控制器, 请从 [ 控制器 / PLC] 的 [ 特定控制器的设置 ] 中点击 [添加控制器], 从而添加另一台外接控制器。

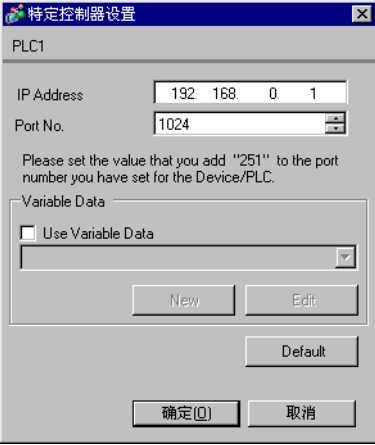

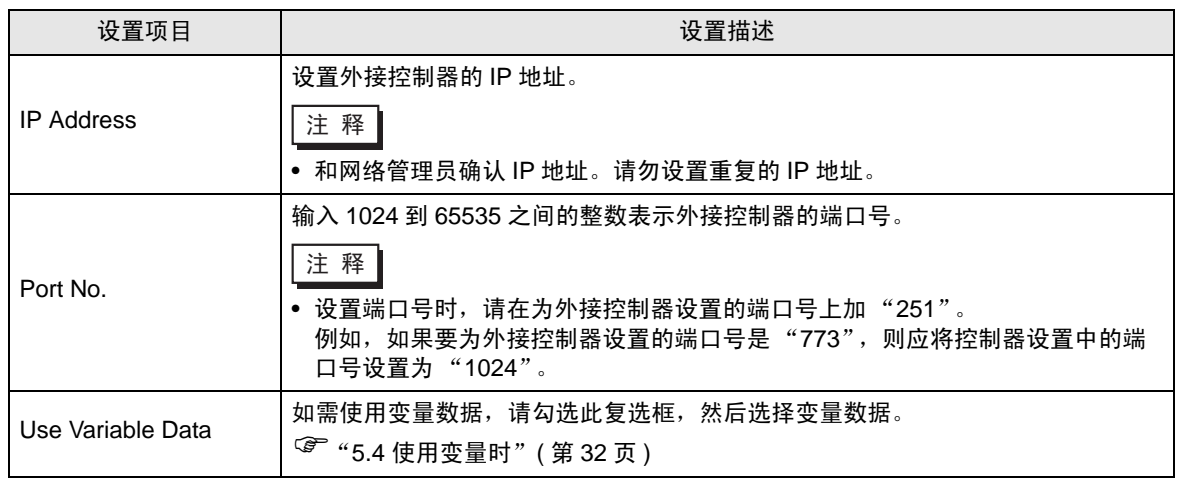

#### 4.2 离线模式下的设置项目

注 释 ▌ → 有关如何进入离线模式以及操作方面的更多信息, 请参阅 "维护 / 故障排除手册"。 )维护 / 故障排除手册 "离线模式"

> • 离线模式下 1 个页面上显示的设置项目数取决于使用的人机界面机型。详情请参阅参 考手册。

#### ■ 通讯设置

如需显示设置画面,请在离线模式下触摸 [Peripheral Settings] 中的 [Device/PLC Settings]。在显示的 列表中触摸需要设置的外接控制器。

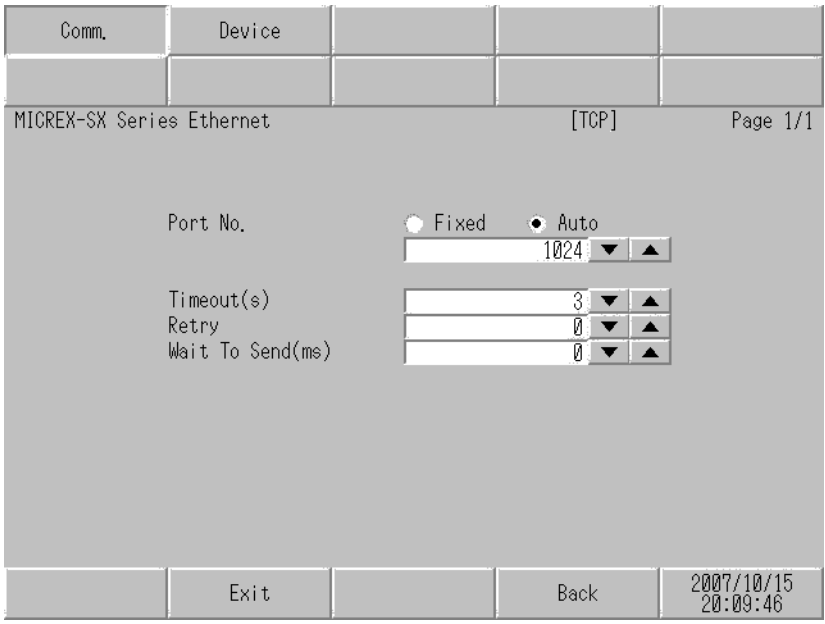

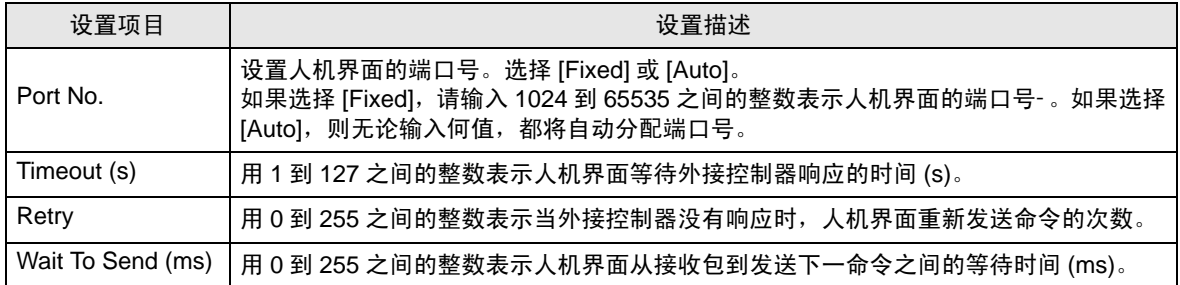

### ■ 控制器设置

如需显示设置画面,请触摸 [Peripheral Settings] 中的 [Device/PLC Settings]。在显示的列表中触摸您 想设置的外接控制器,然后触摸 [Device]。

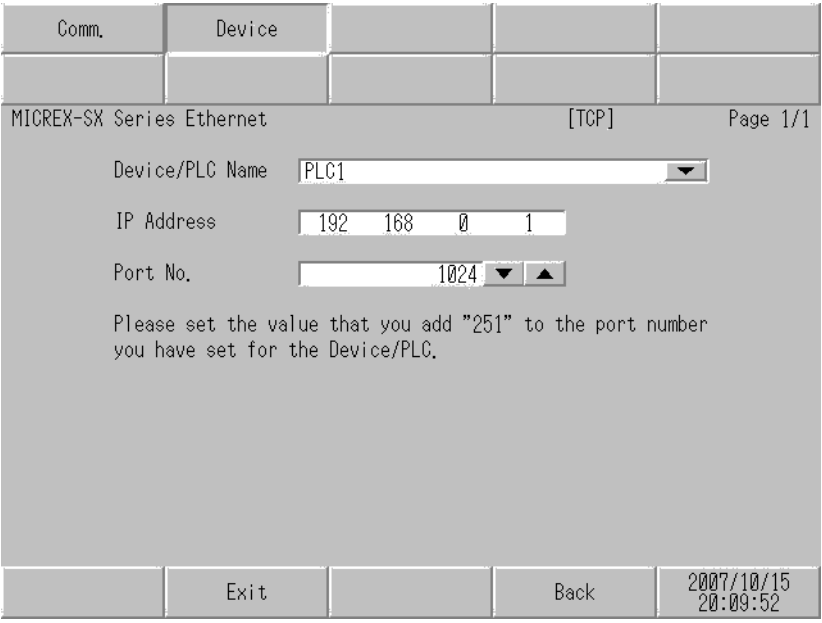

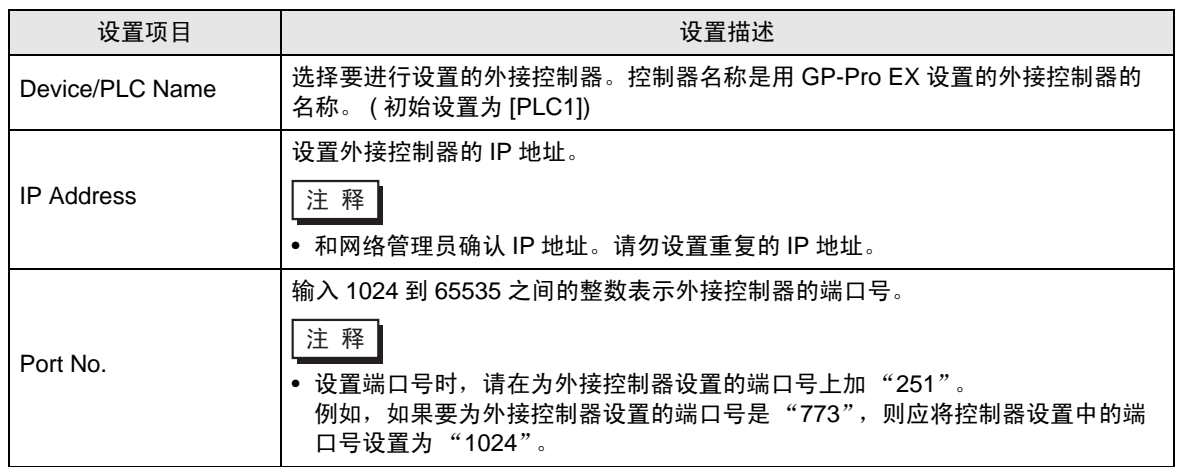

# <span id="page-13-0"></span>5 支持的寄存器

支持的寄存器地址范围如下表所示。请注意,实际支持的寄存器范围取决于所使用的外接控制器。请在 您所使用的外接控制器的手册中确认实际范围。 在以下对话框中输入外接控制器的地址。

- 注 释 | 同时使用通讯模块和 I/O 模块时, 不能使用输入 / 输出存储器。 在 GP-Pro EX 中设置地址时,请使用标准存储器并同步标准存储器地址和外接控制器 中的输入 / 输出存储器地址。
- 如果 [Addressing Mode] 是 "Direct"

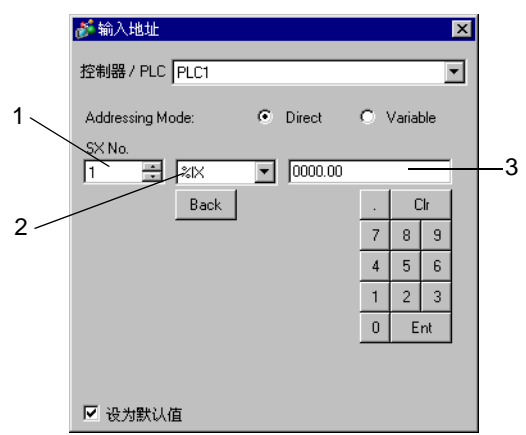

- 1. 输入 [SX No.]( 输入 / 输出存储器 ) 或 [CPU NO.]( 标准 / 保持 / 系统存储器 )。
- 2. 选择寄存器。
- 3. 输入地址。
- 如果 [Addressing Mode] 是 "Variable"

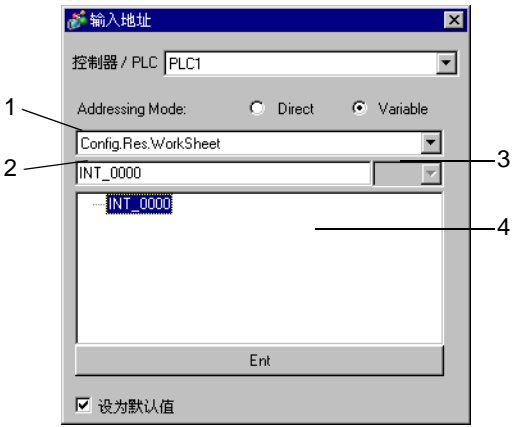

- 1. 选择一个工作表。
- 2. 输入地址。
- 3. 输入位地址时, 请选择位地址的位位置。

4. 显示变量数据。可通过双击显示的变量输入地址。

) " [新建变量数据"](#page-36-0) ( <sup>第</sup> <sup>37</sup> <sup>页</sup> )

注 释 │ ● 定义了 3 层以上派生数据类型的变量将不显示。

#### 5.1 SPH200

 $N$  NP1PH-08

□■■ 可指定为系统区地址。

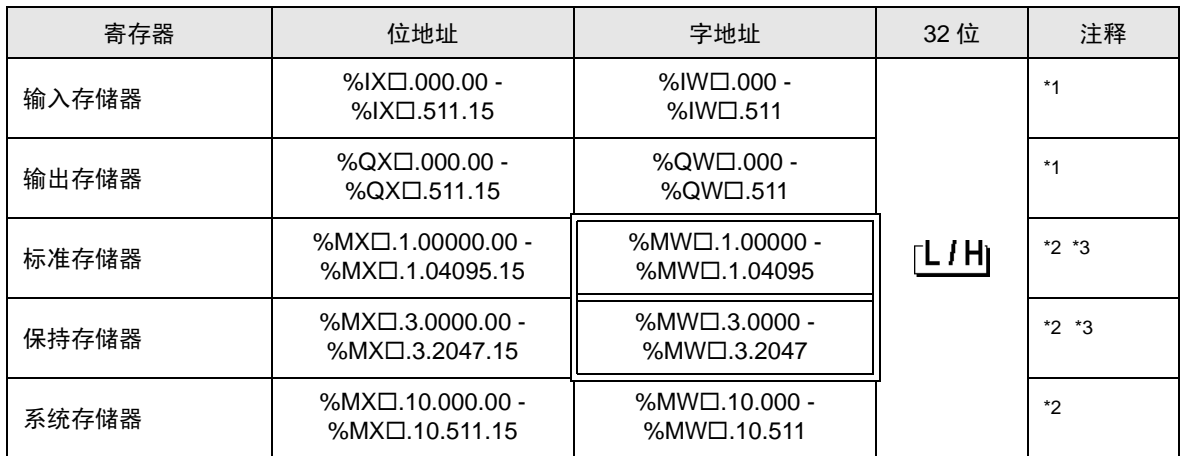

<span id="page-15-0"></span>\*1 输入 / 输出存储器地址的指定方法如下。

• 位指定

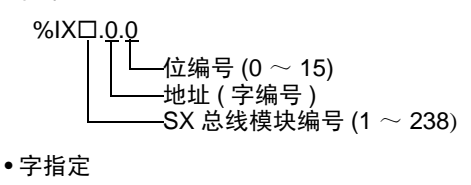

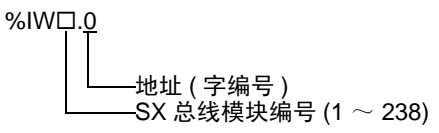

注 释 ┃ → 有关 SX 总线模块编号的详情, 请参阅外接控制器的手册。

- <span id="page-15-1"></span>\*2 标准 / 保持 / 系统存储器地址的指定方法如下。
	- 位指定

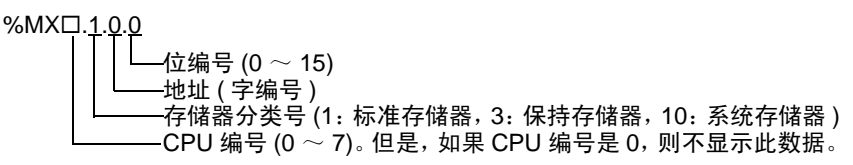

• 字指定

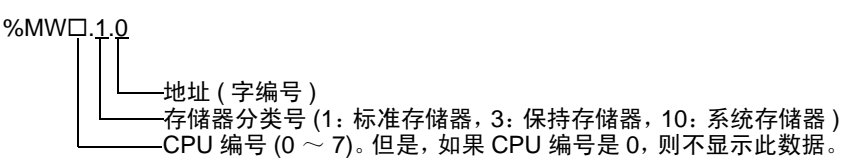

<span id="page-15-2"></span>\*3 标准存储器和保持存储器的大小可以改变。但是,存储器的总大小是固定的。( 详情请参阅外接控制器 的手册 )。

- 注 释 ▌ 直接指定外接控制器地址时, 请务必使用梯形图软件的指定 AT 范围内的地址。建议 对人机界面上连接的外接控制器使用 "AT 变量"。有关如何指定 AT 范围及如何进行 设置的详情,请参阅 Fuji Electric Co., Ltd. 的 MICREX-SX Series D300Win < 用户 > 手册。如果使用的不是"AT 变量", 当梯形图程序或变量发生改变时, 需要再次导入 变量及执行画面传输。
	- 请务必在指定的 AT 范围内使用系统区和读取区。
	- %MW1.2048 及以后的地址为高性能 CPU 系统区。
	- 有关系统区的信息,请参阅 GP-Pro EX 参考手册。

)GP Pro-EX 参考手册 "LS <sup>区</sup> (Direct Access 方式 )"

• 请参阅手册前言部分的符号说明表。

)"手册符号和术语"

 $N$ P1PH-16

1 可指定为系统区地址。

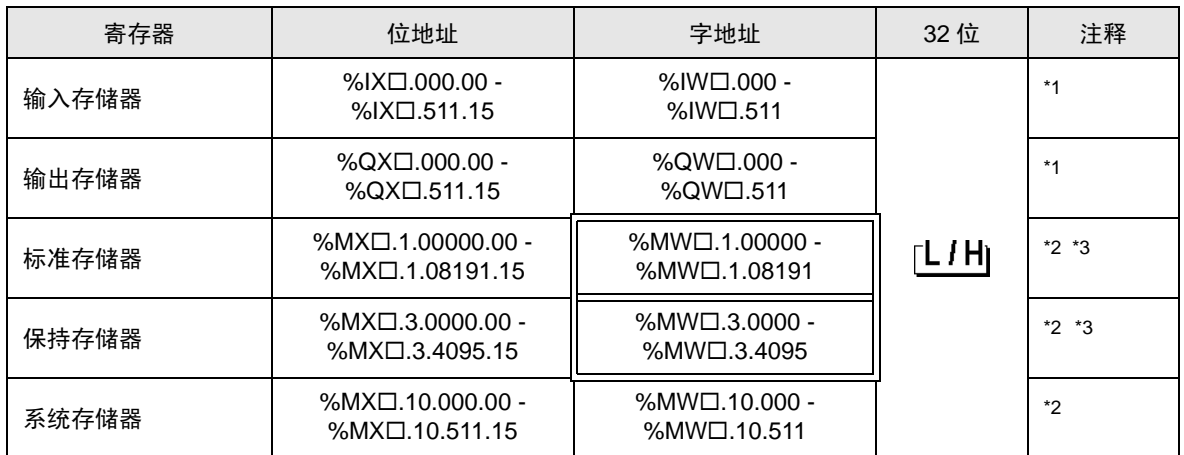

<span id="page-17-0"></span>\*1 输入 / 输出存储器地址的指定方法如下。

• 位指定

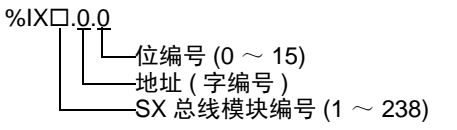

• 字指定

%IW.0 地址 ( 字编号 ) SX 总线模块编号 (1 ~ 238)

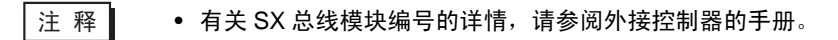

- <span id="page-17-1"></span>\*2 标准 / 保持 / 系统存储器地址的指定方法如下。
	- 位指定

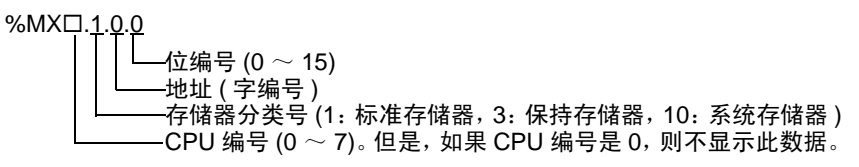

• 字指定

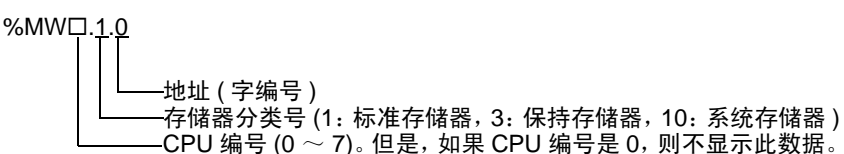

<span id="page-17-2"></span>\*3 标准存储器和保持存储器的大小可以改变。但是,存储器的总大小是固定的。( 详情请参阅外接控制器 的手册 )。

- 注 释 ▌ 直接指定外接控制器地址时, 请务必使用梯形图软件的指定 AT 范围内的地址。建议 对人机界面上连接的外接控制器使用 "AT 变量"。有关如何指定 AT 范围及如何进行 设置的详情,请参阅 Fuji Electric Co., Ltd. 的 MICREX-SX Series D300Win < 用户 > 手册。如果使用的不是"AT 变量", 当梯形图程序或变量发生改变时, 需要再次导入 变量及执行画面传输。
	- 请务必在指定的 AT 范围内使用系统区和读取区。
	- %MW1.2048 及以后的地址为高性能 CPU 系统区。
	- 有关系统区的信息,请参阅 GP-Pro EX 参考手册。

)GP Pro-EX 参考手册 "LS <sup>区</sup> (Direct Access 方式 )"

• 请参阅手册前言部分的符号说明表。

)"手册符号和术语"

#### 5.2 SPH2000

#### ■ NP1PM-48R / NP1PM-48E

□■■ 可指定为系统区地址。

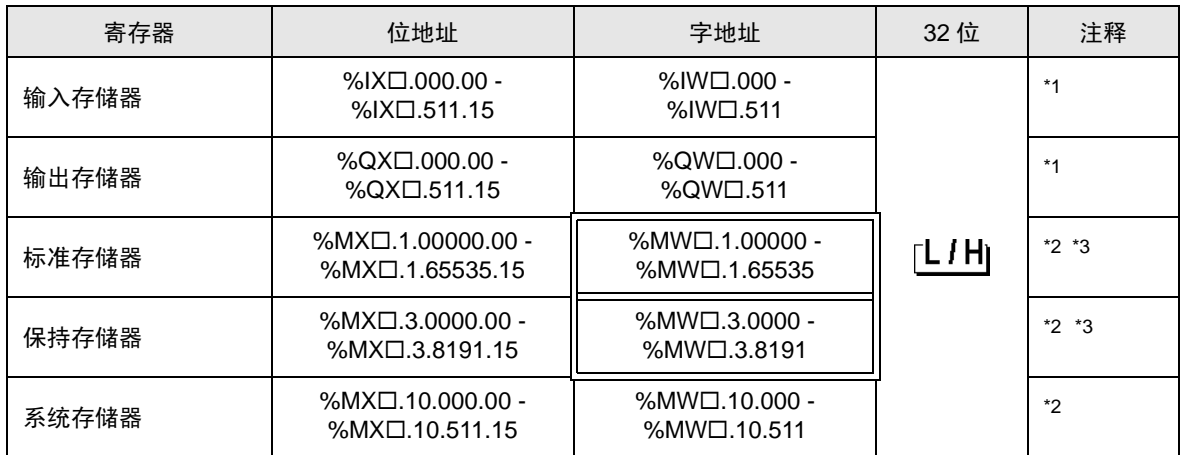

<span id="page-19-0"></span>\*1 输入 / 输出存储器地址的指定方法如下。

• 位指定

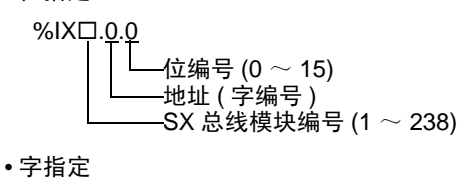

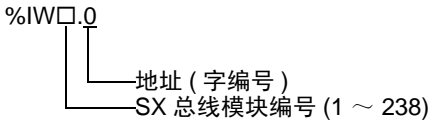

注 释 ┃ → 有关 SX 总线模块编号的详情, 请参阅外接控制器的手册。

- <span id="page-19-1"></span>\*2 标准 / 保持 / 系统存储器地址的指定方法如下。
	- 位指定

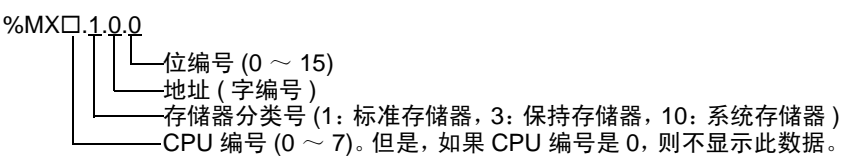

• 字指定

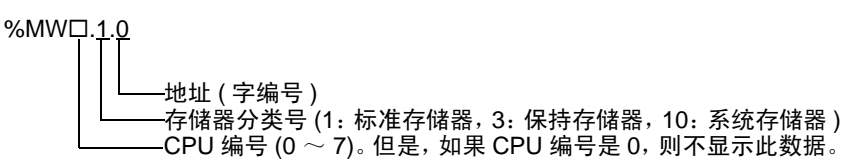

<span id="page-19-2"></span>\*3 标准存储器和保持存储器的大小可以改变。但是,存储器的总大小是固定的。( 详情请参阅外接控制器 的手册 )。

- 注 释 ▌ 直接指定外接控制器地址时, 请务必使用梯形图软件的指定 AT 范围内的地址。建议 对人机界面上连接的外接控制器使用 "AT 变量"。有关如何指定 AT 范围及如何进行 设置的详情,请参阅 Fuji Electric Co., Ltd. 的 MICREX-SX Series D300Win < 用户 > 手册。如果使用的不是"AT 变量", 当梯形图程序或变量发生改变时, 需要再次导入 变量及执行画面传输。
	- 请务必在指定的 AT 范围内使用系统区和读取区。
	- %MW1.2048 及以后的地址为高性能 CPU 系统区。
	- 有关系统区的信息,请参阅 GP-Pro EX 参考手册。

)GP Pro-EX 参考手册 "LS <sup>区</sup> (Direct Access 方式 )"

• 请参阅手册前言部分的符号说明表。

)"手册符号和术语"

#### ■ NP1PM-256E

1 可指定为系统区地址。

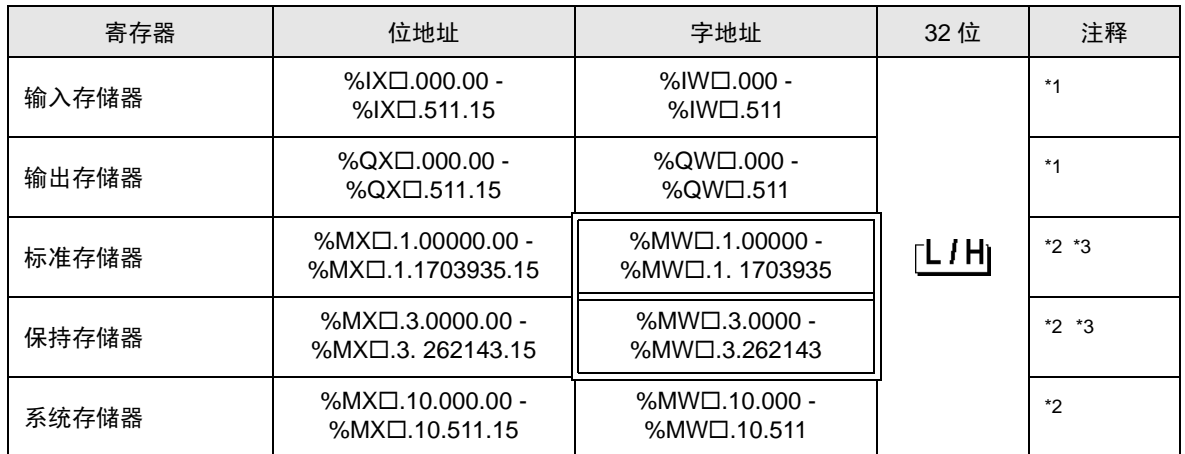

<span id="page-21-0"></span>\*1 输入 / 输出存储器地址的指定方法如下。

• 位指定

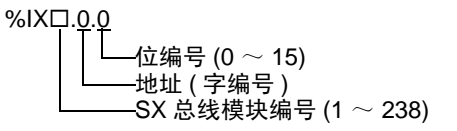

• 字指定

%IW.0 地址 ( 字编号 ) SX 总线模块编号 (1 ~ 238)

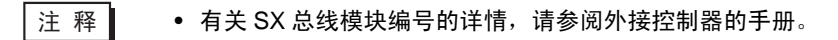

<span id="page-21-1"></span>\*2 标准 / 保持 / 系统存储器地址的指定方法如下。

#### • 位指定

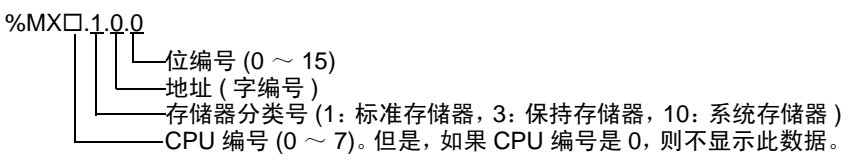

• 字指定

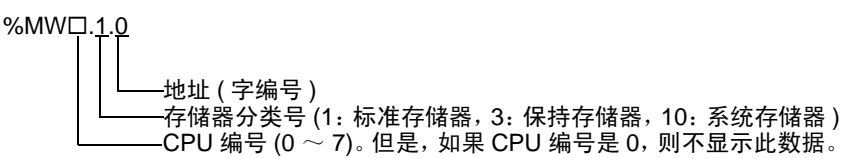

<span id="page-21-2"></span>\*3 标准存储器和保持存储器的大小可以改变。但是,存储器的总大小是固定的。( 详情请参阅外接控制器 的手册 )。

- 注 释 ▌ 直接指定外接控制器地址时, 请务必使用梯形图软件的指定 AT 范围内的地址。建议 对人机界面上连接的外接控制器使用 "AT 变量"。有关如何指定 AT 范围及如何进行 设置的详情,请参阅 Fuji Electric Co., Ltd. 的 MICREX-SX Series D300Win < 用户 > 手册。如果使用的不是"AT 变量", 当梯形图程序或变量发生改变时, 需要再次导入 变量及执行画面传输。
	- 请务必在指定的 AT 范围内使用系统区和读取区。
	- %MW1.2048 及以后的地址为高性能 CPU 系统区。
	- 有关系统区的信息,请参阅 GP-Pro EX 参考手册。

)GP Pro-EX 参考手册 "LS <sup>区</sup> (Direct Access 方式 )"

• 请参阅手册前言部分的符号说明表。

)"手册符号和术语"

#### 5.3 SPH300

#### ■ NP1PS-32 / NP1PS-32R

□■■ 可指定为系统区地址。

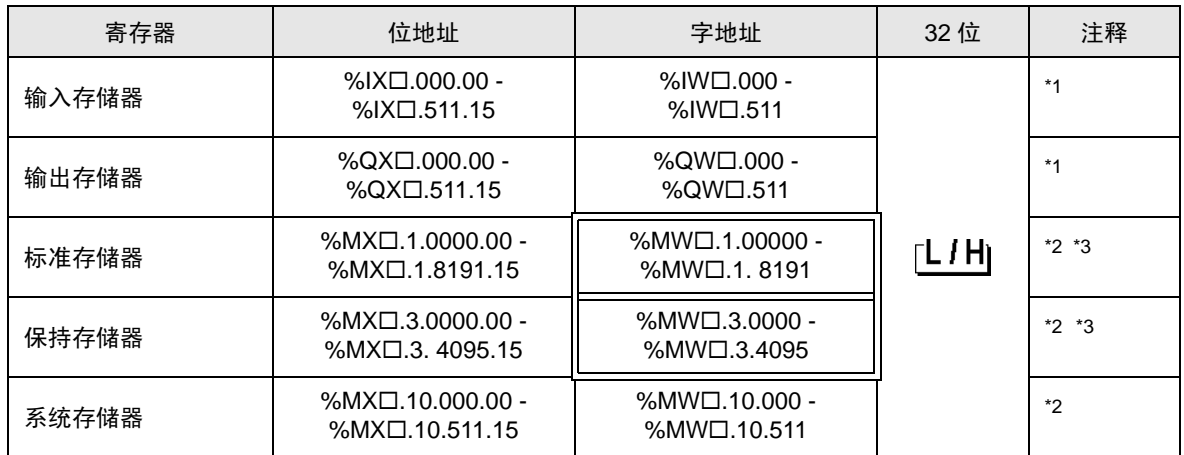

<span id="page-23-0"></span>\*1 输入 / 输出存储器地址的指定方法如下。

• 位指定

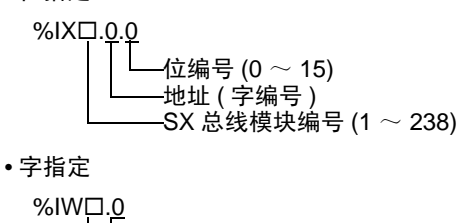

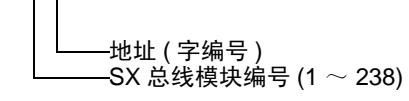

注 释 ┃ → 有关 SX 总线模块编号的详情, 请参阅外接控制器的手册。

- <span id="page-23-1"></span>\*2 标准 / 保持 / 系统存储器地址的指定方法如下。
	- 位指定

%MX<sup>[1.0.0</sup> 位编号 (0  $\sim$  15) 地址 ( 字编号 ) 存储器分类号(1:标准存储器,3:保持存储器,10:系统存储器)  $C$ PU 编号 (0  $\sim$  7)。 但是, 如果 CPU 编号是 0, 则不显示此数据。

• 字指定

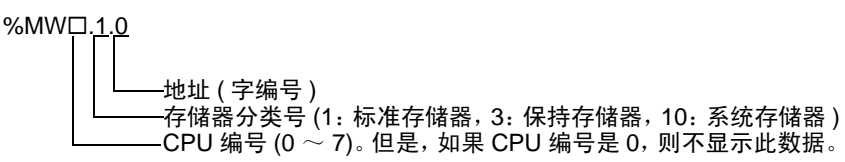

<span id="page-23-2"></span>\*3 标准存储器和保持存储器的大小可以改变。但是,存储器的总大小是固定的。( 详情请参阅外接控制器 的手册 )。

- 注 释 ▌ 直接指定外接控制器地址时, 请务必使用梯形图软件的指定 AT 范围内的地址。建议 对人机界面上连接的外接控制器使用 "AT 变量"。有关如何指定 AT 范围及如何进行 设置的详情,请参阅 Fuji Electric Co., Ltd. 的 MICREX-SX Series D300Win < 用户 > 手册。如果使用的不是"AT 变量", 当梯形图程序或变量发生改变时, 需要再次导入 变量及执行画面传输。
	- 请务必在指定的 AT 范围内使用系统区和读取区。
	- %MW1.2048 及以后的地址为高性能 CPU 系统区。
	- 有关系统区的信息,请参阅 GP-Pro EX 参考手册。

)GP Pro-EX 参考手册 "LS <sup>区</sup> (Direct Access 方式 )"

• 请参阅手册前言部分的符号说明表。

)"手册符号和术语"

#### $\blacksquare$  NP1PS-74 / NP1PS-74R

■ 可指定为系统区地址。

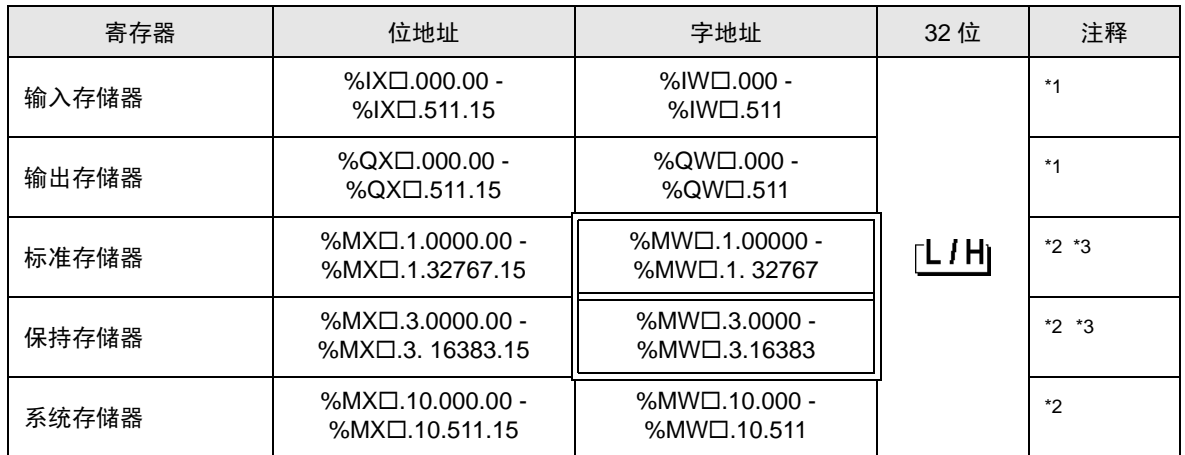

<span id="page-25-0"></span>\*1 输入 / 输出存储器地址的指定方法如下。

• 位指定

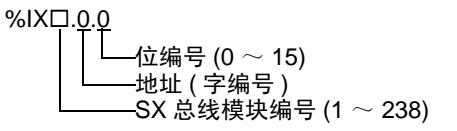

• 字指定

%IW.0 地址 ( 字编号 ) SX 总线模块编号 (1 ~ 238)

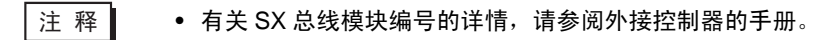

- <span id="page-25-1"></span>\*2 标准 / 保持 / 系统存储器地址的指定方法如下。
	- 位指定

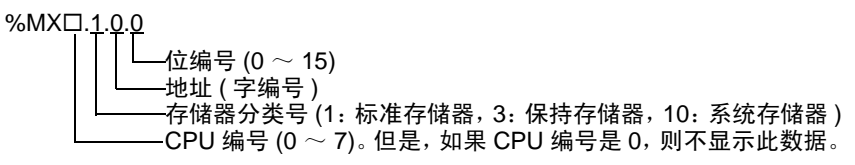

• 字指定

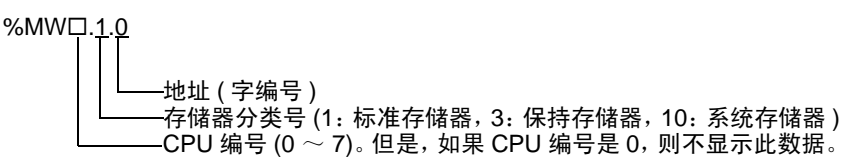

<span id="page-25-2"></span>\*3 标准存储器和保持存储器的大小可以改变。但是,存储器的总大小是固定的。( 详情请参阅外接控制器 的手册 )。

- 注 释 ▌ 直接指定外接控制器地址时, 请务必使用梯形图软件的指定 AT 范围内的地址。建议 对人机界面上连接的外接控制器使用 "AT 变量"。有关如何指定 AT 范围及如何进行 设置的详情,请参阅 Fuji Electric Co., Ltd. 的 MICREX-SX Series D300Win < 用户 > 手册。如果使用的不是"AT 变量", 当梯形图程序或变量发生改变时, 需要再次导入 变量及执行画面传输。
	- 请务必在指定的 AT 范围内使用系统区和读取区。
	- %MW1.2048 及以后的地址为高性能 CPU 系统区。
	- 有关系统区的信息,请参阅 GP-Pro EX 参考手册。

)GP Pro-EX 参考手册 "LS <sup>区</sup> (Direct Access 方式 )"

• 请参阅手册前言部分的符号说明表。

)"手册符号和术语"

#### ■ NP1PS-117 / NP1PS-117R

■ 可指定为系统区地址。

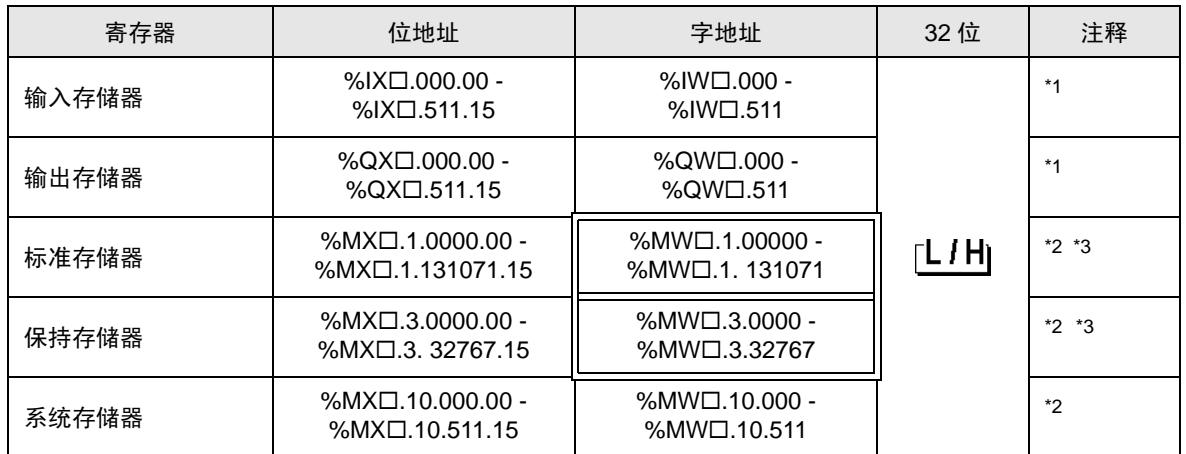

<span id="page-27-0"></span>\*1 输入 / 输出存储器地址的指定方法如下。

• 位指定

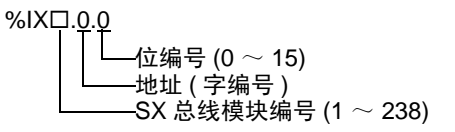

• 字指定

%IW.0 地址 ( 字编号 ) SX 总线模块编号 (1 ~ 238)

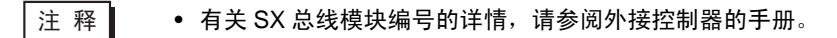

- <span id="page-27-1"></span>\*2 标准 / 保持 / 系统存储器地址的指定方法如下。
	- 位指定

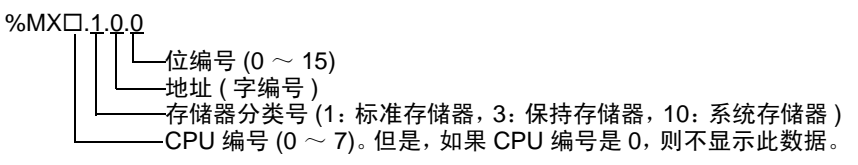

• 字指定

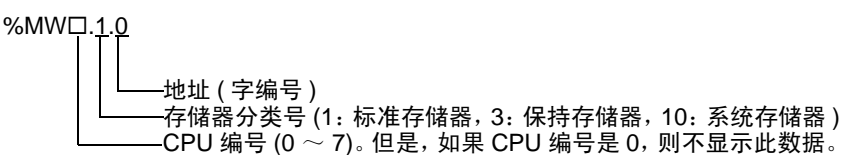

<span id="page-27-2"></span>\*3 标准存储器和保持存储器的大小可以改变。但是,存储器的总大小是固定的。( 详情请参阅外接控制器 的手册 )。

- 注 释 ▌ 直接指定外接控制器地址时, 请务必使用梯形图软件的指定 AT 范围内的地址。建议 对人机界面上连接的外接控制器使用 "AT 变量"。有关如何指定 AT 范围及如何进行 设置的详情,请参阅 Fuji Electric Co., Ltd. 的 MICREX-SX Series D300Win < 用户 > 手册。如果使用的不是"AT 变量", 当梯形图程序或变量发生改变时, 需要再次导入 变量及执行画面传输。
	- 请务必在指定的 AT 范围内使用系统区和读取区。
	- %MW1.2048 及以后的地址为高性能 CPU 系统区。
	- 有关系统区的信息,请参阅 GP-Pro EX 参考手册。

)GP Pro-EX 参考手册 "LS <sup>区</sup> (Direct Access 方式 )"

• 请参阅手册前言部分的符号说明表。

)"手册符号和术语"

NP1PS-245R

1 可指定为系统区地址。

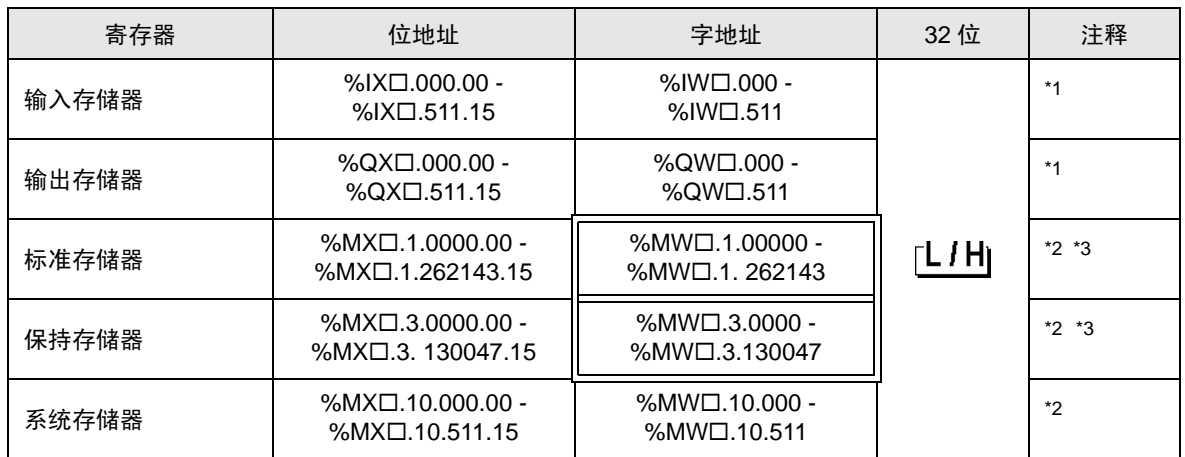

<span id="page-29-0"></span>\*1 输入 / 输出存储器地址的指定方法如下。

• 位指定

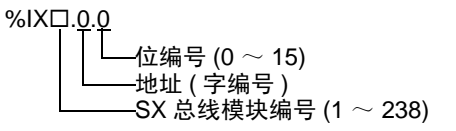

• 字指定

%IW.0 地址 ( 字编号 ) SX 总线模块编号 (1 ~ 238)

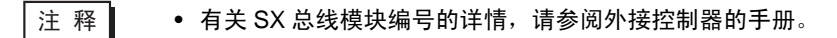

- <span id="page-29-1"></span>\*2 标准 / 保持 / 系统存储器地址的指定方法如下。
	- 位指定

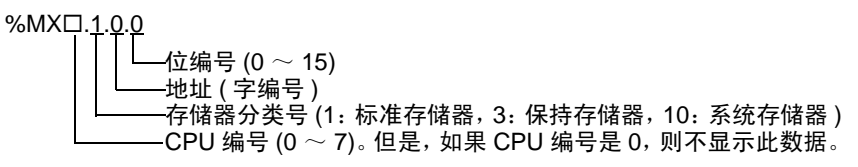

• 字指定

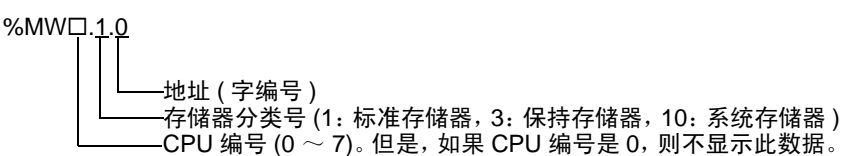

<span id="page-29-2"></span>\*3 标准存储器和保持存储器的大小可以改变。但是,存储器的总大小是固定的。( 详情请参阅外接控制器 的手册 )。

- 注 释 ▌ 直接指定外接控制器地址时, 请务必使用梯形图软件的指定 AT 范围内的地址。建议 对人机界面上连接的外接控制器使用 "AT 变量"。有关如何指定 AT 范围及如何进行 设置的详情,请参阅 Fuji Electric Co., Ltd. 的 MICREX-SX Series D300Win < 用户 > 手册。如果使用的不是"AT 变量", 当梯形图程序或变量发生改变时, 需要再次导入 变量及执行画面传输。
	- 请务必在指定的 AT 范围内使用系统区和读取区。
	- %MW1.2048 及以后的地址为高性能 CPU 系统区。
	- 有关系统区的信息,请参阅 GP-Pro EX 参考手册。

)GP Pro-EX 参考手册 "LS <sup>区</sup> (Direct Access 方式 )"

• 请参阅手册前言部分的符号说明表。

)"手册符号和术语"

#### <span id="page-31-0"></span>5.4 使用变量时

#### ■ 可用寄存器

下表是可用变量的基本数据类型。

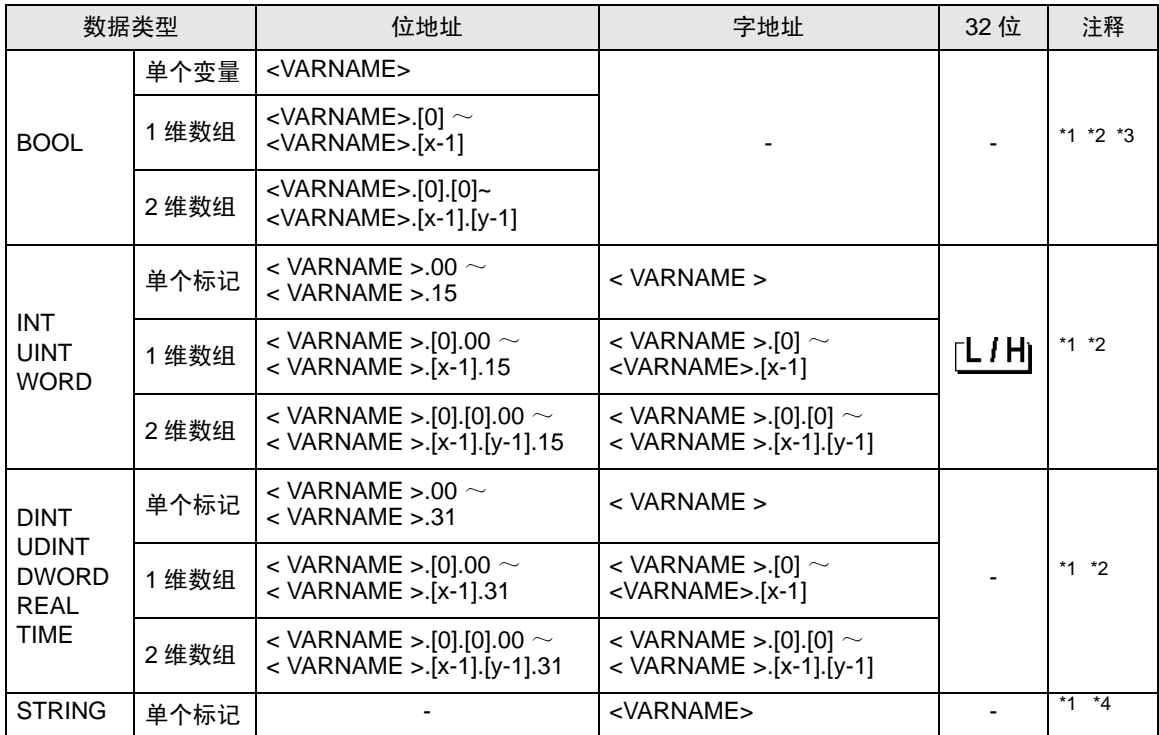

<span id="page-31-1"></span>\*1 <VARNAME>:如果是结构变量的一个子元素,它将是完整的变量名称,包括"工作表"名称和 "结构"名称。包括分隔符(".")和地址部分 ( 如位位置和数组信息 ) 在内,最多可以有 255 个字 符。

例如,全局工作表中的 BOOL 类型单个标记:

"CONF.MainResource.Global\_Variables.BOOLVAR" 例如,本地工作表中的 INT 类型单个标记:

例如, DINT 类型位地址: "MainProgram.MainProgramV.DINTVAR.30"

"MainProgram.MainProgramV.INTVAR"

- 例如, REAL 类型 2 维数组: "MainProgram.MainProgramV.REALARRAY[1].[2]"<br>例如, TIMER 结构变量中的 DINT 类型: "MainProgram.MainProgramV.TIMERVAR.PRE" "MainProgram.MainProgramV.TIMERVAR.PRE
- 例如,自定义结构变量中的 BOOL 类型:

"CONF.MainResource.Global\_Variables.USERSTRUCTURE\_A.MYTIMER.EN"

<span id="page-31-2"></span>\*2 数组维数:最多可以创建 2 维数组。如果 "变量"是一个数组,则定义数组大小。

数组元素范围: -32728~32767

数组元素数: 32768

1 个变量可使用的存储空间:小于 65536 字

- \*3 BOOL 类型数组:外接控制器地址必须从位 0 开始,例如:%MX1.100.0
- \*4 不能与数组一起使用。 "STRING"不能作为结构变量的一部分。

注 释 ┃ → 用 GP-Pro EX 输入的地址可以使用以下派生数据类型。

- 数组数据类型 1 维数据
	- 2 维数组 ( 数组的数组 )
- 结构化数据类型
	- 结构
	- 结构的数组
	- 数组的结构
	- 结构和结构
- 直接指定外接控制器地址时,请务必使用梯形图软件的指定 AT 范围内的地址。建议 对人机界面上连接的外接控制器使用 "AT 变量"。有关如何指定 AT 范围及如何进行 设置的详情,请参阅 Fuji Electric Co., Ltd. 的 MICREX-SX Series D300Win < 用户 > 手册。如果使用的不是"AT 变量",当梯形图程序或变量发生改变时,需要再次导入 变量及执行画面传输。
- 请务必在指定的 AT 范围内使用系统区和读取区。
- %MW1.2048 及以后的地址为高性能 CPU 系统区。
- 有关系统区的信息,请参阅 GP-Pro EX 参考手册。

)GP-Pro EX 参考手册 "LS <sup>区</sup> (Direct Access 方式 )"

• 请参阅手册前言部分的符号说明表。

)"手册符号和术语"

如需在 GP-Pro EX 中使用由 D300win 设置的变量和衍生数据类型,需要导入 CSV 文件和 IEC 文件。 CSV 文件和 IEC 文件由 D300win 导出。

导入的数据被保存为变量数据。

- 注 释 ▌ → 定义的变量数据仅能用于此驱动程序。因此,用其他驱动程序定义的变量数据不能用 于此驱动程序。同样,用此驱动程序定义的变量数据也不能用于其他驱动程序。
	- 如果 IEC 文件满足以下任一条件,则不能将其导入。请作修改,然后再导入文件。
		- 1 行中有两个或以上的定义或关键字 ( 如 TYPE 和 END\_TYPE)。 ( 如果在注释中 插入了一个分行符,则视为在 1 行中存在两个或以上的定义或关键字。 )
		- 存在定义了数组变量的结构。
		- 存在基本数据类型的别称。

# ■ [Variable List] 对话框设置项目

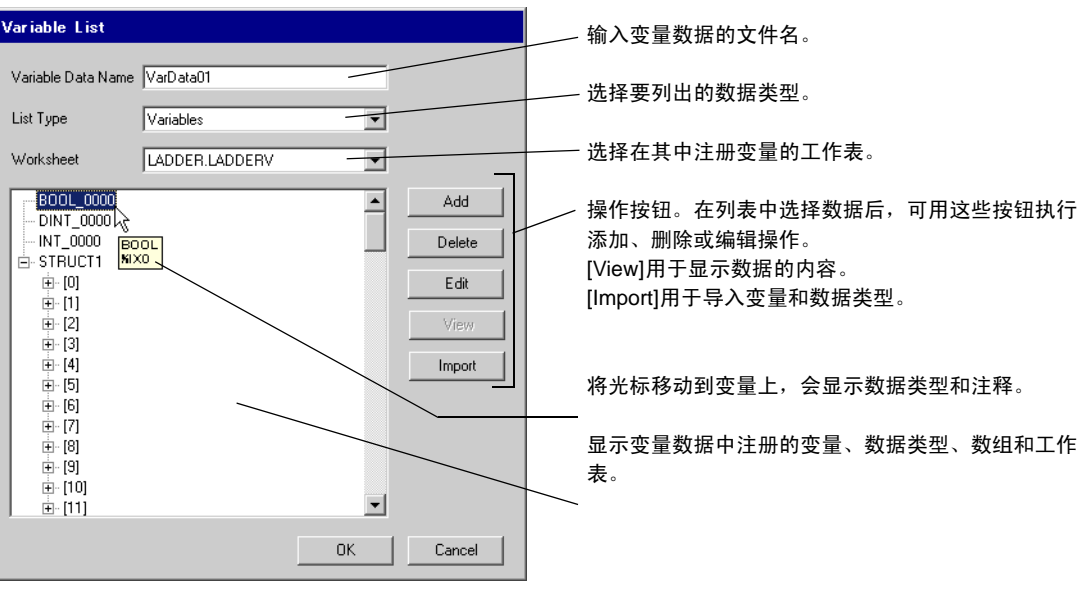

#### ■ 导入变量和数据类型

- 1. 用 D300win 设置变量、数据类型、数组和工作表。 支持的 D300win 版本是 V3.1.0.0 及以上。
- 2. 从 [File] 菜单中选择 [Export], 然后选择要导出的数据。 需要导出以下数据。

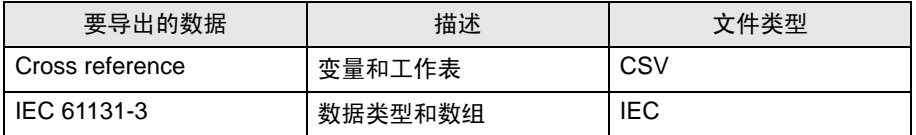

3. 在 GP-Pro EX 中打开 [ 特定控制器设置 ] 对话框, 勾选 [Use Variable Data]。然后点击 [New]。

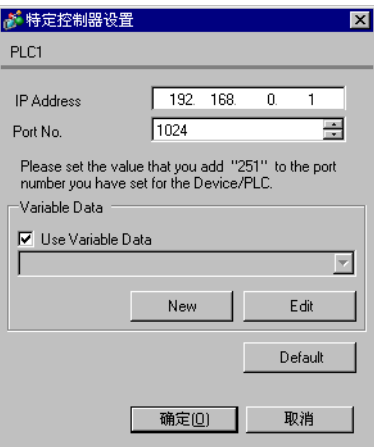

4. 在 [Variable Data Name] 中输入变量数据的名称,以便保存设置。

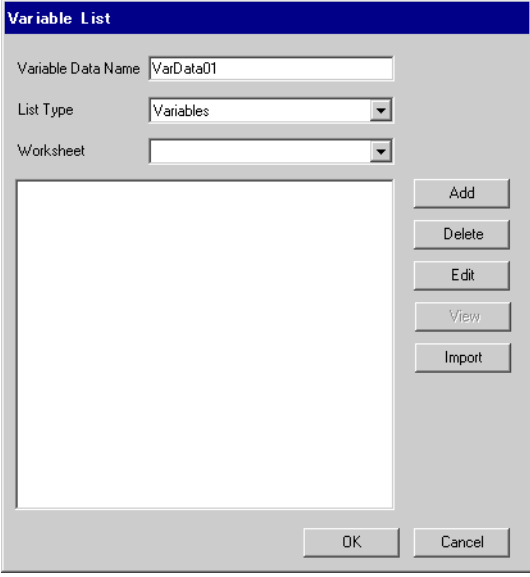

5. 点击 [Import], 导入在步骤 2 中导出的 CSV 文件和 IEC 文件。

先导入 IEC 文件,再导入 CSV 文件。

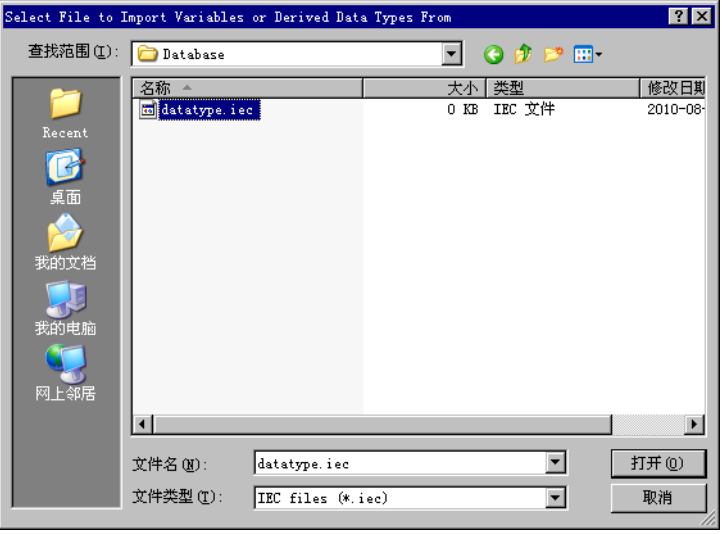

- 注 释 ┃ → 如果在导入 IEC 文件之前, 先导入了包含自定义数据类型变量的 CSV 文件, 则会显 示 "Unknown Data Type was found"错误消息,变量未被导入。请先导入 IEC 文 件,以便注册自定义数据类型。
	- 不能导入名称长度超过 30 个单字节字符的数组、结构和参数。请设置 30 个单字节以 内的名称,然后再执行导入。

6. 确认注册的数据,然后点击 [OK]。

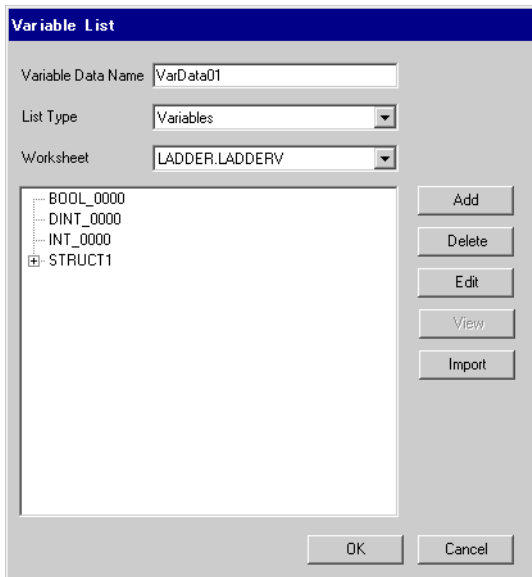

#### <span id="page-36-0"></span>■ 新建变量数据

如果未导入变量数据,请按照以下步骤创建变量数据。

#### <span id="page-36-1"></span>新建工作表

1. 从 [Variable List] 对话框的 [List Type] 中选择 "Worksheets"。

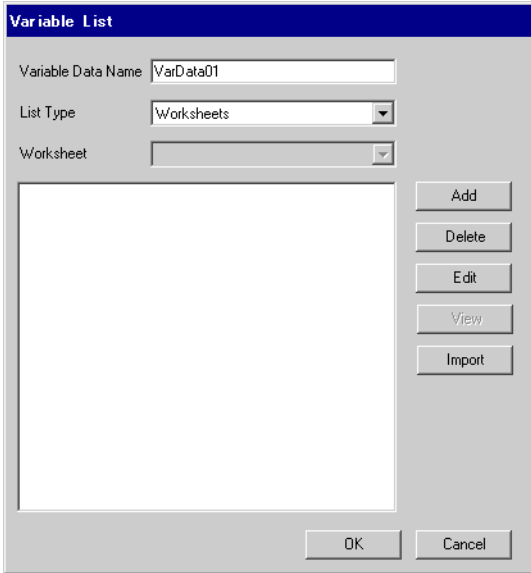

- 2. 点击 [Add], 显示 [Worksheet] 对话框。
- 3. 输入 "Configuration"、"Resource/Program"和 "Worksheet", 然后点击 [OK]。

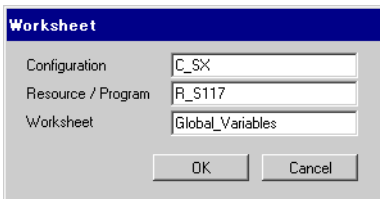

#### 新建变量

1. 从 [Variable List] 对话框的 [List Type] 中选择 "Variables"。

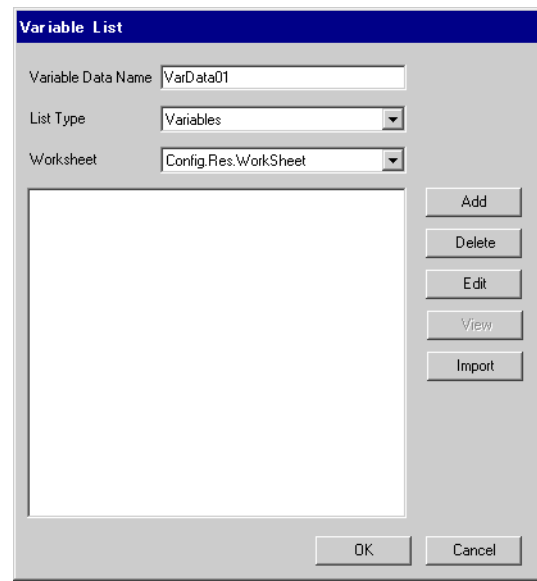

2. 点击 [Add], 显示 [Variable] 对话框。

注 释 ┃ ● 添加变量需要设置工作表。 请在新建变量前先创建工作表。 <sup>●</sup> "◆ [新建工作表"](#page-36-1) (第37页)

3. 输入 "Name"、"Data Type"、"Address"和 "Comment", 然后点击 [OK]。

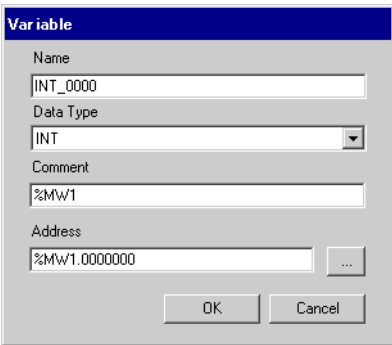

#### 新建衍生数据类型

1. 从 [Variable List] 对话框的 [List Type] 中选择 "Structures"。

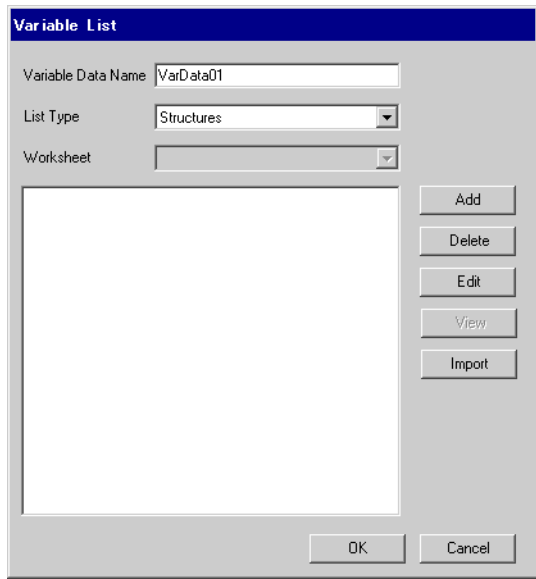

- 2. 点击 [Add], 显示 [Derived Data Type (Structure)] 对话框。
- 3. 输入 "Derived Data Type Name"以及 "衍生数据类型"所包含成员的 "Name"和 "Data Type",然后点击 [OK]。

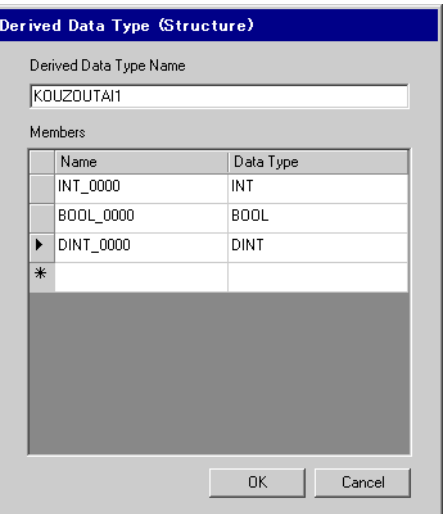

#### 新建数组

1. 从 [Variable List] 对话框的 [List Type] 中选择 "Arrays"。

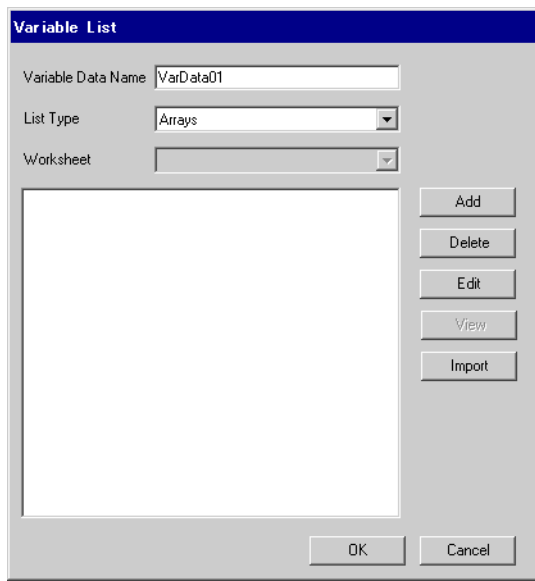

- 2. 点击 [Add], 显示 [Derived Data Type (Array)] 对话框。
- 3. 输入 "Array Name"、"Data Type"、"Start Element"和 "End Element",然后点击 [OK]。

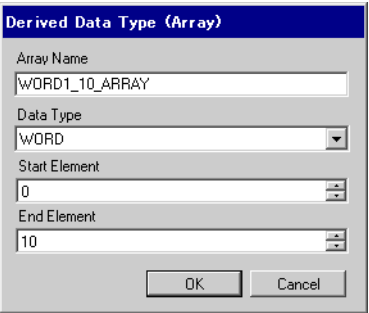

# <span id="page-40-0"></span>6 寄存器和地址代码

在数据显示器中选择 "控制器类型和地址"时,请使用寄存器代码和地址代码。

注 释 → 使用变量时, 不能使用寄存器代码和地址代码。

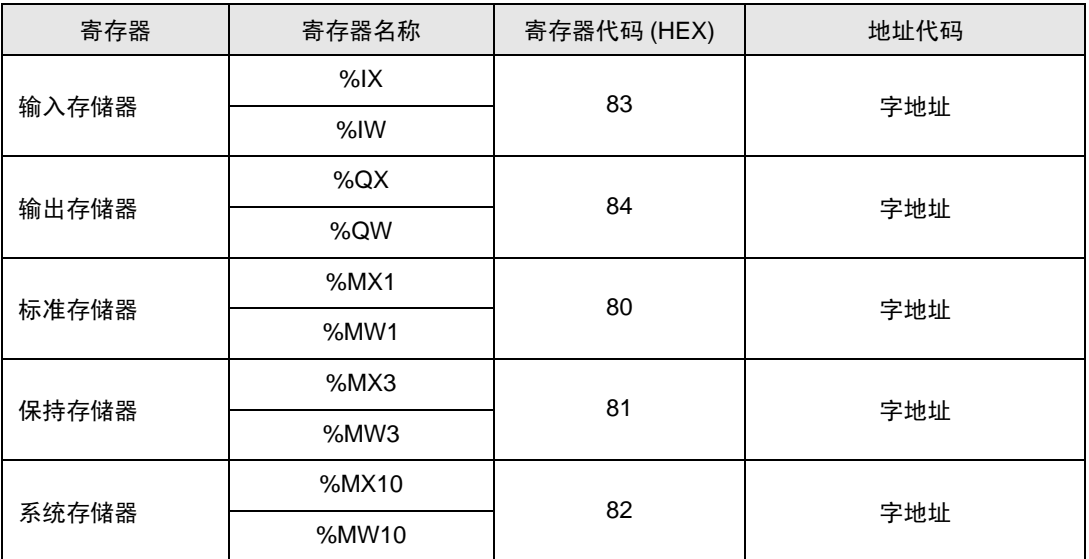

# <span id="page-41-0"></span>7 错误消息

错误消息在人机界面上显示如下: "代码: 控制器名称: 错误消息 (错误发生位置 )"。各描述如下所示。

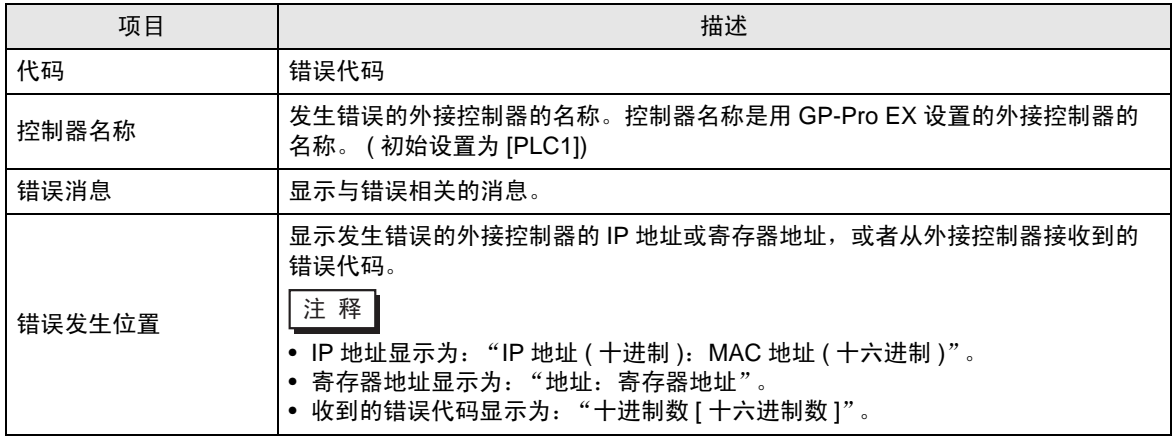

#### 错误消息显示示例

"RHAA035: PLC1: Error has been responded for device write command (Error Code: 2 [02H])"

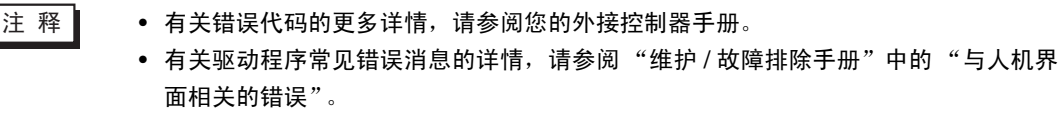

#### ■ 特定于驱动程序的错误代码

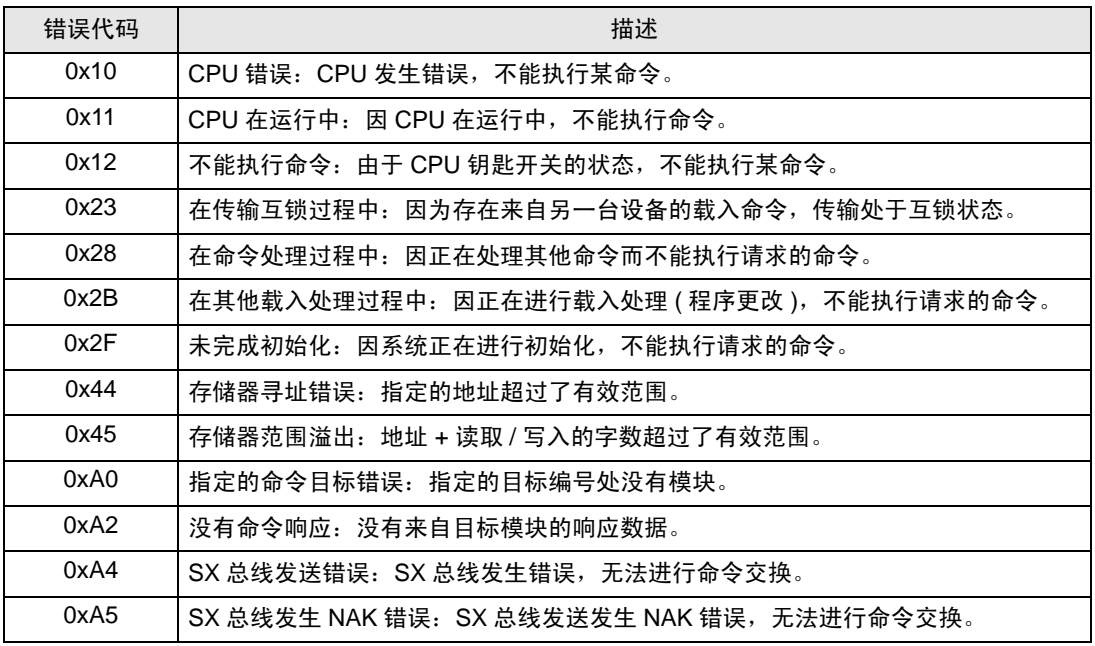

# ■ 特定于驱动程序的错误消息

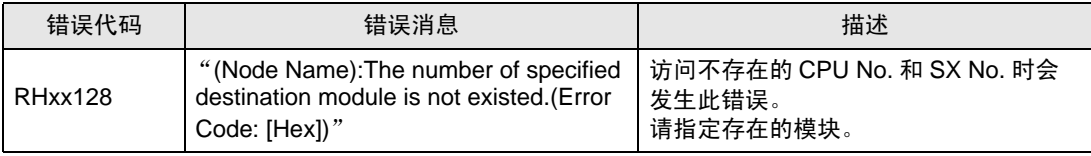